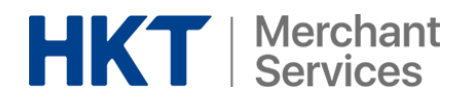

## Merchant Services Account Renewal Guide

# 商戶服務賬戶續訂指南

### **HKT** | Merchant

#### 如何續訂商戶服務賬戶 **How to renew Merchant Services Account**

填上妥商戶服務賬戶更新表格

[https://docs.google.com/forms/d/e/1FAIpQLSdkth6NZ2TqtxOMvbMGUv22otBqODvBzT](https://docs.google.com/forms/d/e/1FAIpQLSdkth6NZ2TqtxOMvbMGUv22otBqODvBzTTAcFlrH6-DkMhGDA/viewform) [TAcFlrH6-DkMhGDA/viewform](https://docs.google.com/forms/d/e/1FAIpQLSdkth6NZ2TqtxOMvbMGUv22otBqODvBzTTAcFlrH6-DkMhGDA/viewform)

Fill in Merchant Services Account Renewal Form

[https://docs.google.com/forms/d/e/1FAIpQLSdkth6NZ2TqtxOMvbMGUv22otBqODvBzT](https://docs.google.com/forms/d/e/1FAIpQLSdkth6NZ2TqtxOMvbMGUv22otBqODvBzTTAcFlrH6-DkMhGDA/viewform) [TAcFlrH6-DkMhGDA/viewform](https://docs.google.com/forms/d/e/1FAIpQLSdkth6NZ2TqtxOMvbMGUv22otBqODvBzTTAcFlrH6-DkMhGDA/viewform)

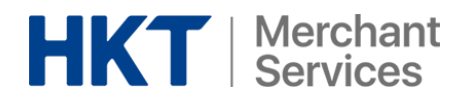

#### 查看商戶碼 **Where to find Merchant ID (MID)**

輸入你的用戶名稱和密碼,登入拍住賞商戶頁面

Fill in your Username and Password to login to Tap & Go Merchant Portal.

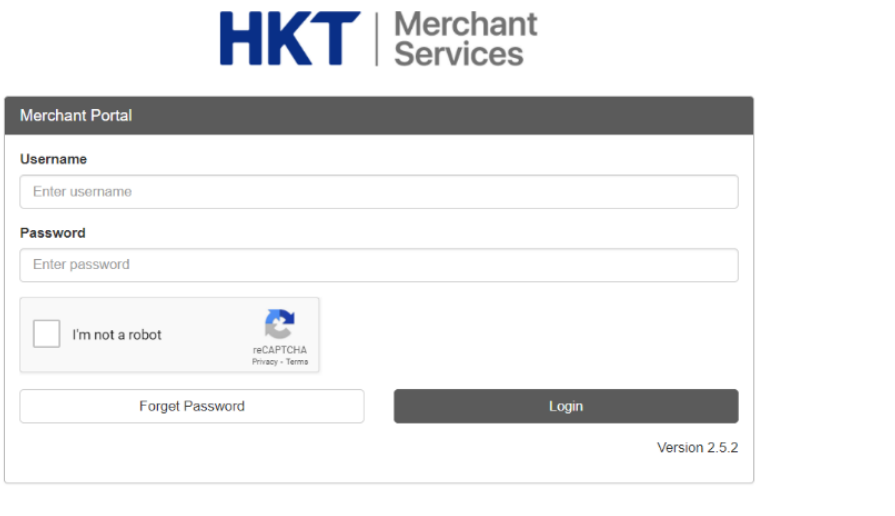

 $HKT_{\text{Here}}$ <sub>To</sub>Serve @ HKT Payment Limited 2016. All Rights Reserved.

#### 按下右上角的用戶按鈕然後選擇用家帳戶(User Account)

Click the user image on the top right corner of the Homepage and select User Account.

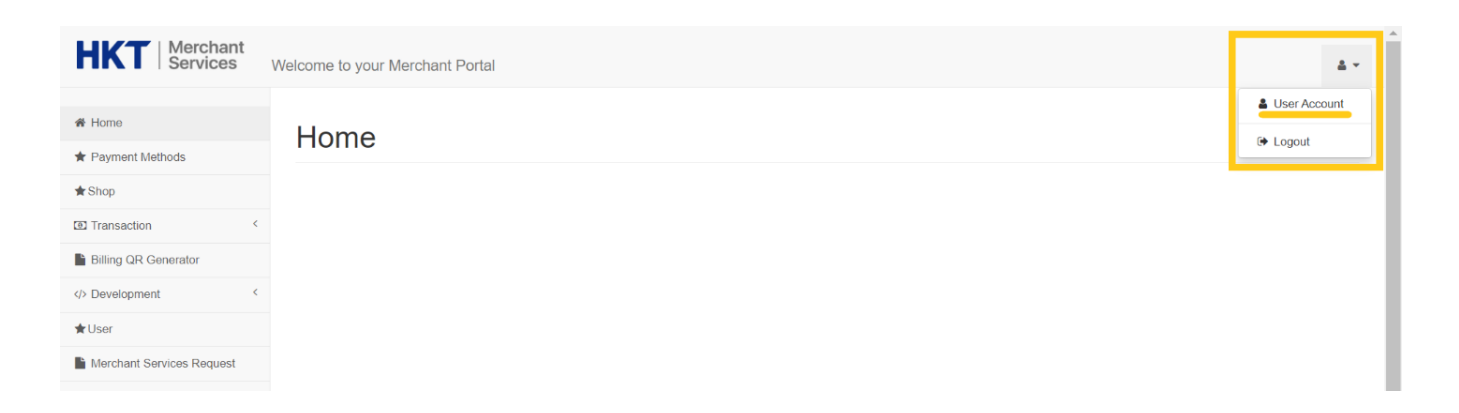

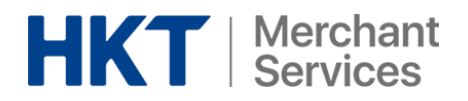

在帳戶頁面中(Account Page)上選擇帳戶明細(Account Profile) Select Account Profile on User Account Page.

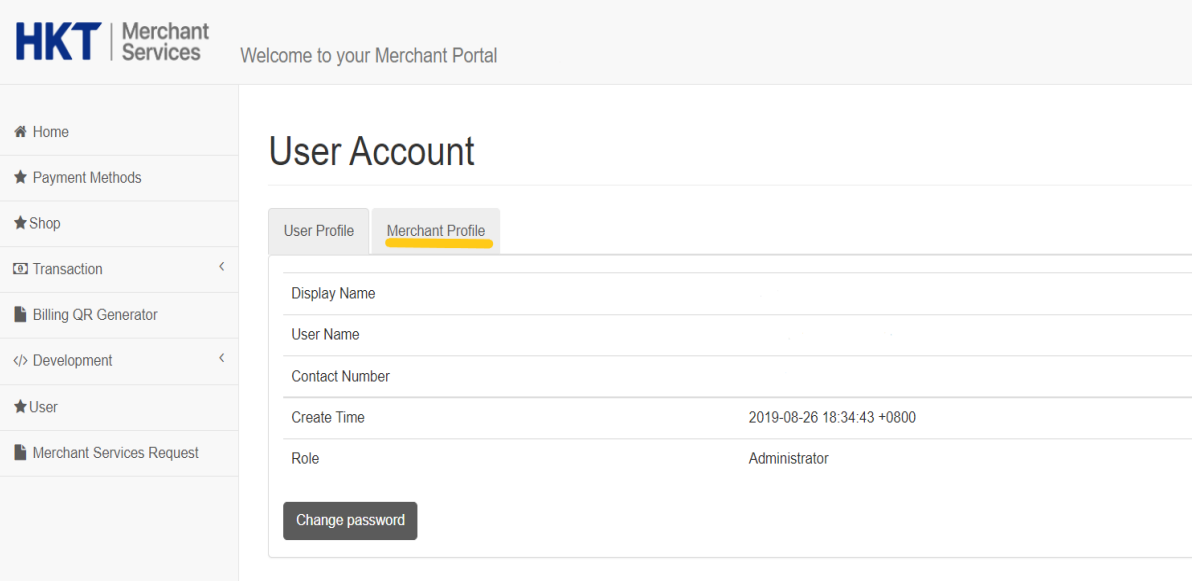

向下滑動至帳戶頁面下方。Prod Merchant ID 就是你的帳戶編號 Scroll down until you reach the bottom of User Account Page; The PROD Merchant ID highlighted is your MID.

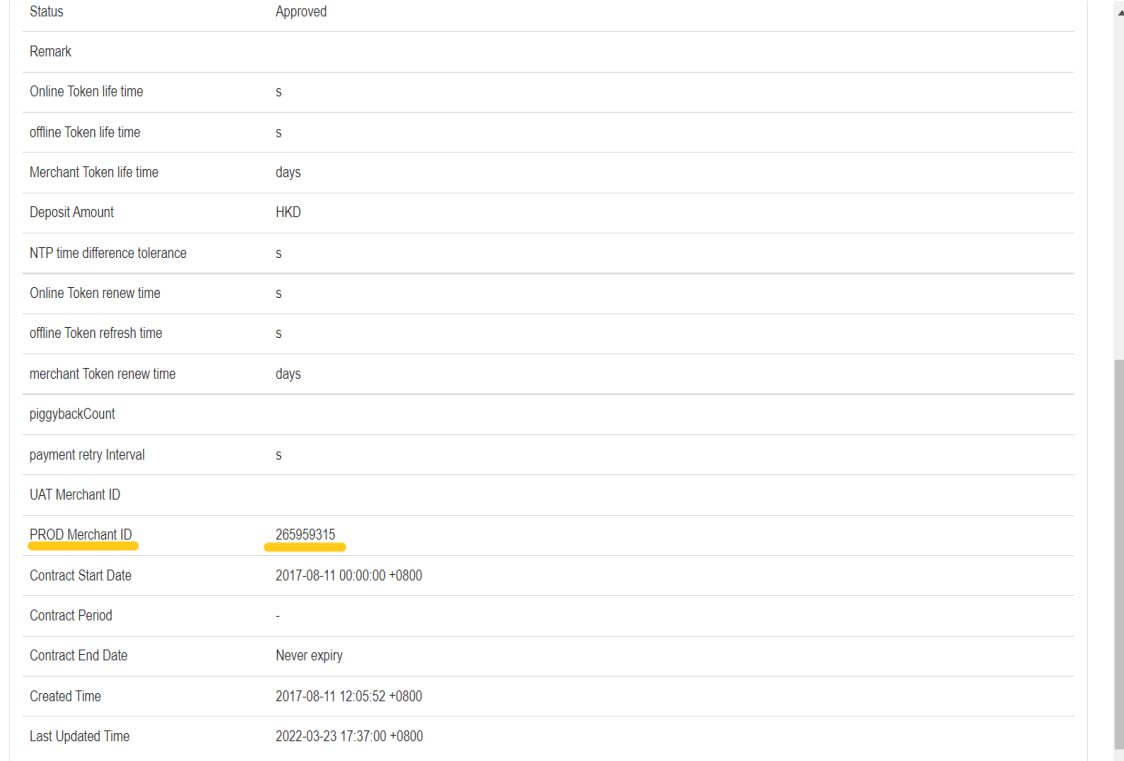